# **Bookmarks**

- [Overview](#page-0-0)
- $\bullet$ [Creating a Bookmark](#page-0-1)
- [Viewing a Bookmark](#page-1-0)
- [Using a Bookmark](#page-1-1)
- [Deleting a Bookmark](#page-3-0)

### <span id="page-0-0"></span>**Overview**

#### [20491438](#)

This allows you to save the drill paths and filter values you have currently applied to the report in order to reapply them to fresh data at a later date.

# <span id="page-0-1"></span>Creating a Bookmark

#### [20491438](#)

In order to save a Bookmark of your report, in its current filtered and drilled state:

- 1. Click on the **Bookmarks** button on the left side of the Report Builder.
- 2. Select the **Create Bookmark** option from the expanded panel.

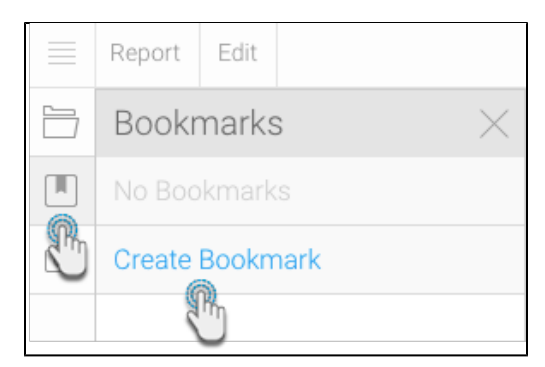

3. Fill in the details required in the Create Bookmark pop up.

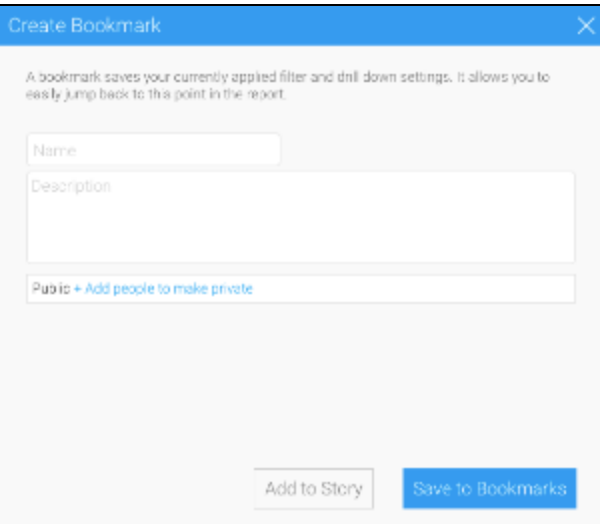

- a. **Name:** provide a name for your bookmark.
- b. **Description:** provide a description of your bookmark.
- **Note:** We recommend you describe the report so users understand what filters have been applied.
- c. **Security:** initially the bookmark will be Public (open to anyone that has access to the folder and sub folder the report is stored in), to secure the bookmark simply select users or groups that should have access.
- 4. Click **Ok** to save the bookmark.

### <span id="page-1-0"></span>Viewing a Bookmark

#### [20491438](#)

In order to view a bookmark you will need to:

- 1. Locate and open the report it is based on.
- 2. Click on the Bookmark button on the left navigation panel.

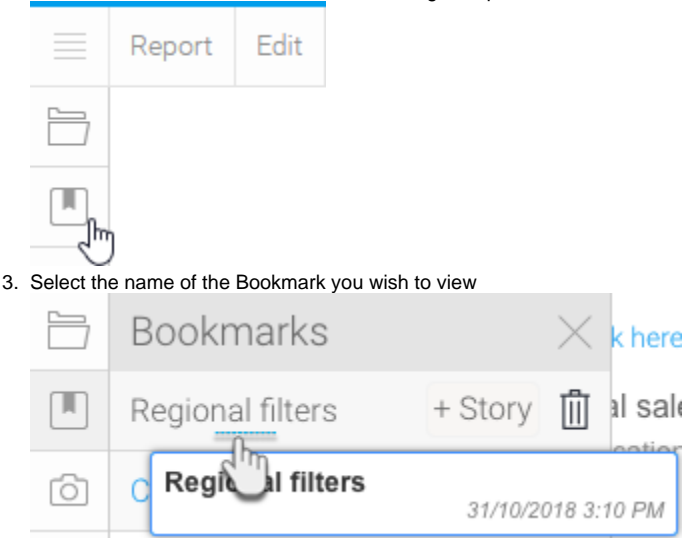

# <span id="page-1-1"></span>Using a Bookmark

#### [20491438](#)

Bookmarks can be used on the Dashboard, within Stories, and Storyboards in Yellowfin. In order to use them:

Click [here](https://wiki.yellowfinbi.com/display/user80/Stories+via+Report+Builder#StoriesviaReportBuilder-story_bookmark) to see how to add a bookmark to a Story.

- 1. Locate and add the report the bookmark is based on to the tab or slide
- 2. A lightbox will display asking you to choose to add either the original report or a bookmark to your content

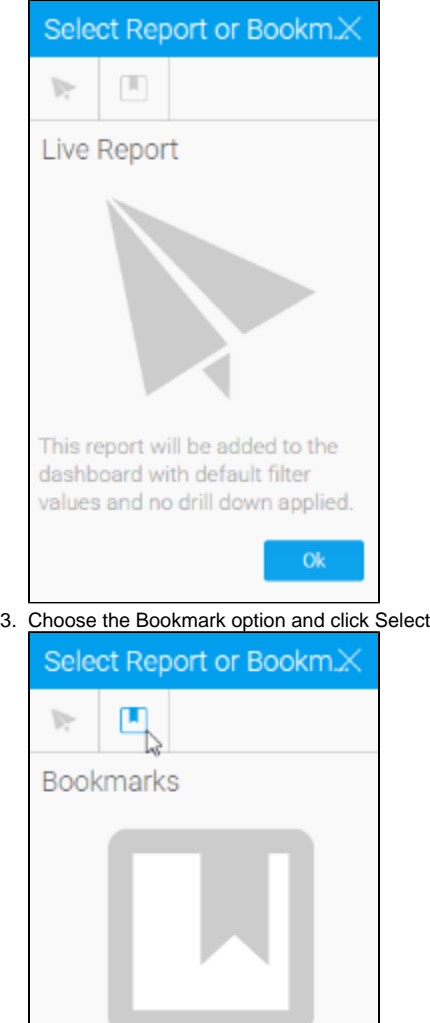

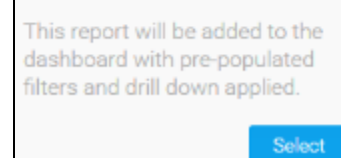

4. Select the bookmark you wish to use and click Ok

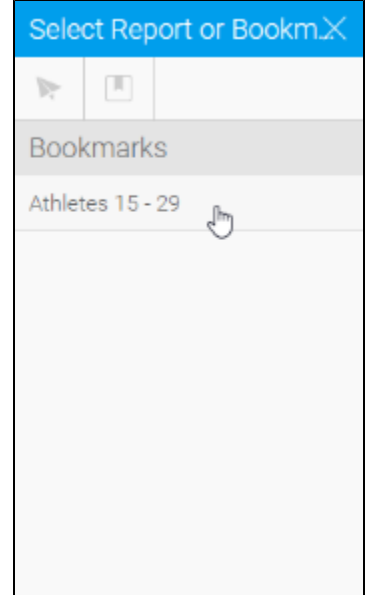

# <span id="page-3-0"></span>Deleting a Bookmark

#### [20491438](#)

In order to delete a bookmark you will need to:

- 1. Locate and open the report it is based on
- 2. Click on the Bookmark button on the left navigation panel

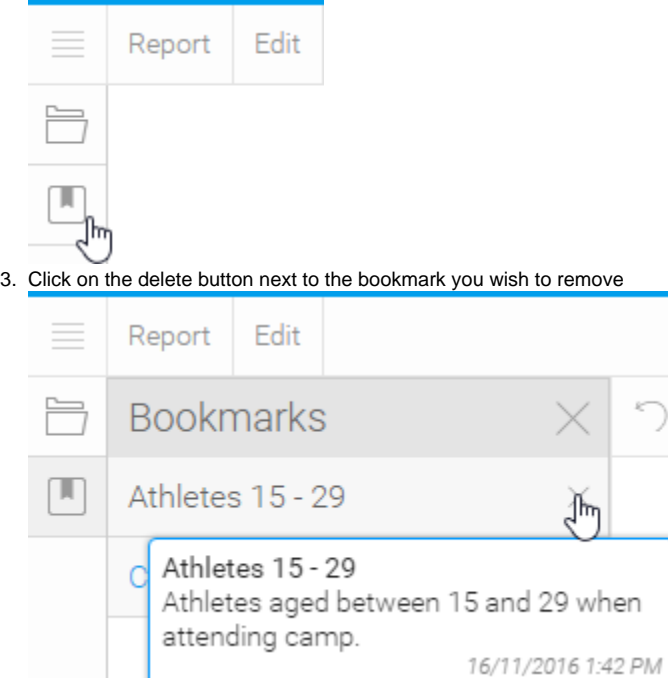

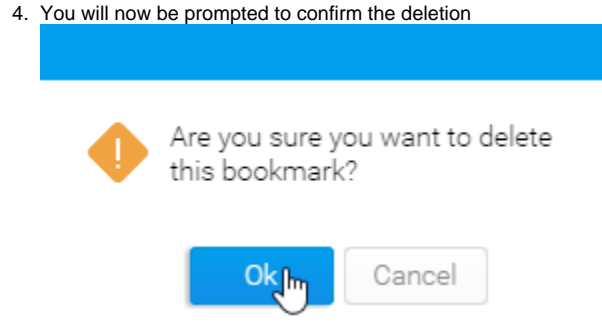

[20491438](#)